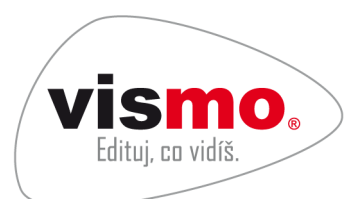

1. 12. 2017

### **První kroky s vismo® Online**

Děkujeme za Váš zájem o systém **vismo**® **Online** – moderní redakční systém určený pro správu obsahu webových stránek.

Tato příručka Vás pomocí deseti krátkých cvičení uvede do základů obsluhy Vašich webových stránek. Seznámíte se se základy editace webu - založíte si dokument, organizační složku, galerii, seznámíte se s úpravou menu apod.

**vismo**® **Online** Vám umožní aktualizaci webových stránek přímo na nich, aniž byste se museli učit orientovat v novém, neznámém prostředí. Při procházení svého webu můžete informace, které na stránkách právě vidíte, ihned měnit. To je princip **Edituj, co vidíš**. Např. název dokumentu můžete změnit, kdekoli jej na stránkách uvidíte: na různých přehledech dokumentů, na titulní stránce v Novinkách nebo na samotné stránce dokumentu.

K editaci slouží průvodci, kteří Vás obsluhou provedou v přirozeně navazujících a snadno zvládnutelných krocích. Průvodci jsou základním nástrojem správy webu **vismo® Online**. Ukážeme si je v příkladech.

Přejeme Vám příjemnou práci s **vismo**® **Online**.

Váš tým WEBHOUSE, s. r. o.

### **Obsah**

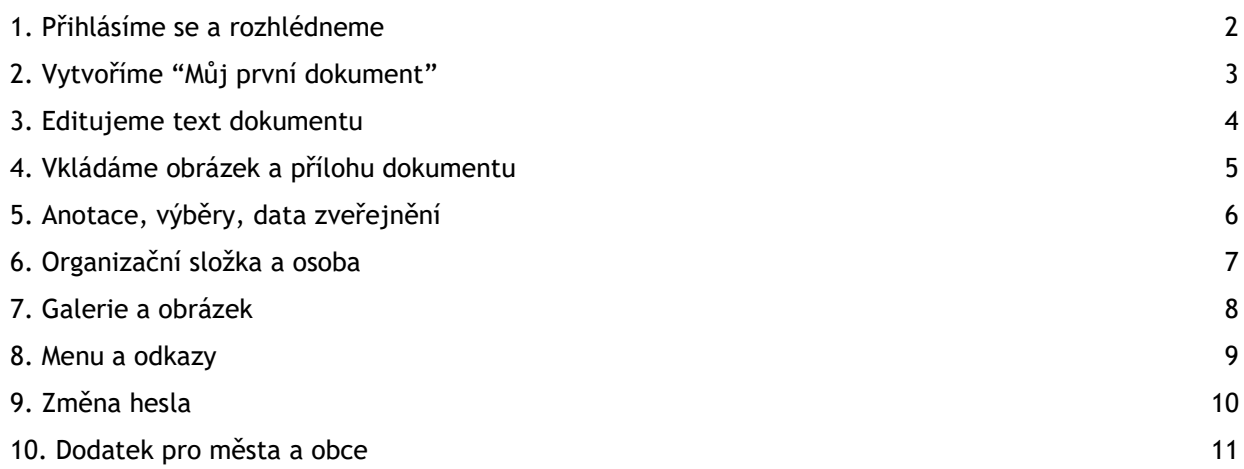

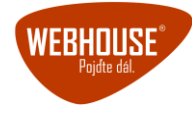

## **1. Přihlásíme se a rozhlédneme**

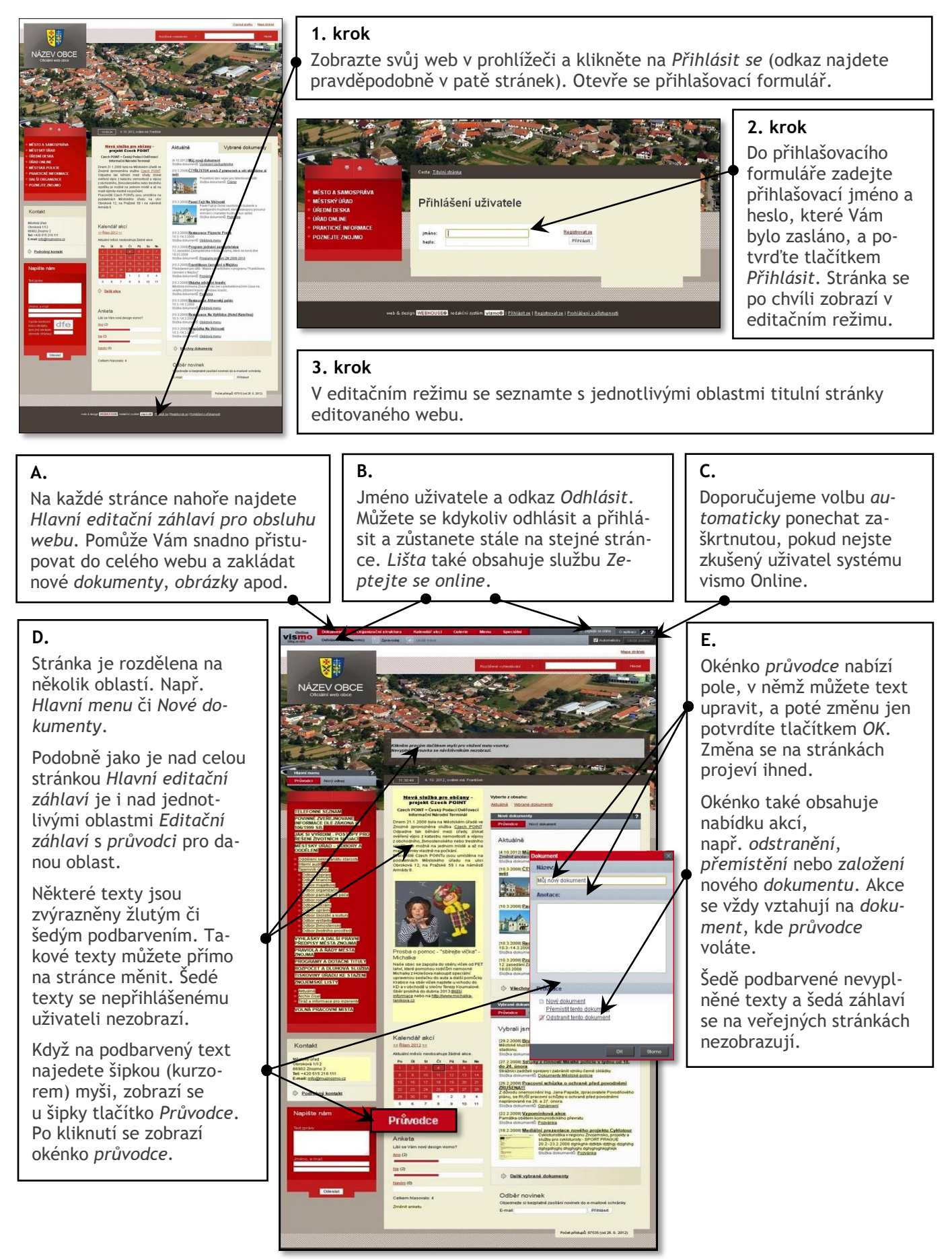

## **2. Vytvoříme "Můj první dokument"**

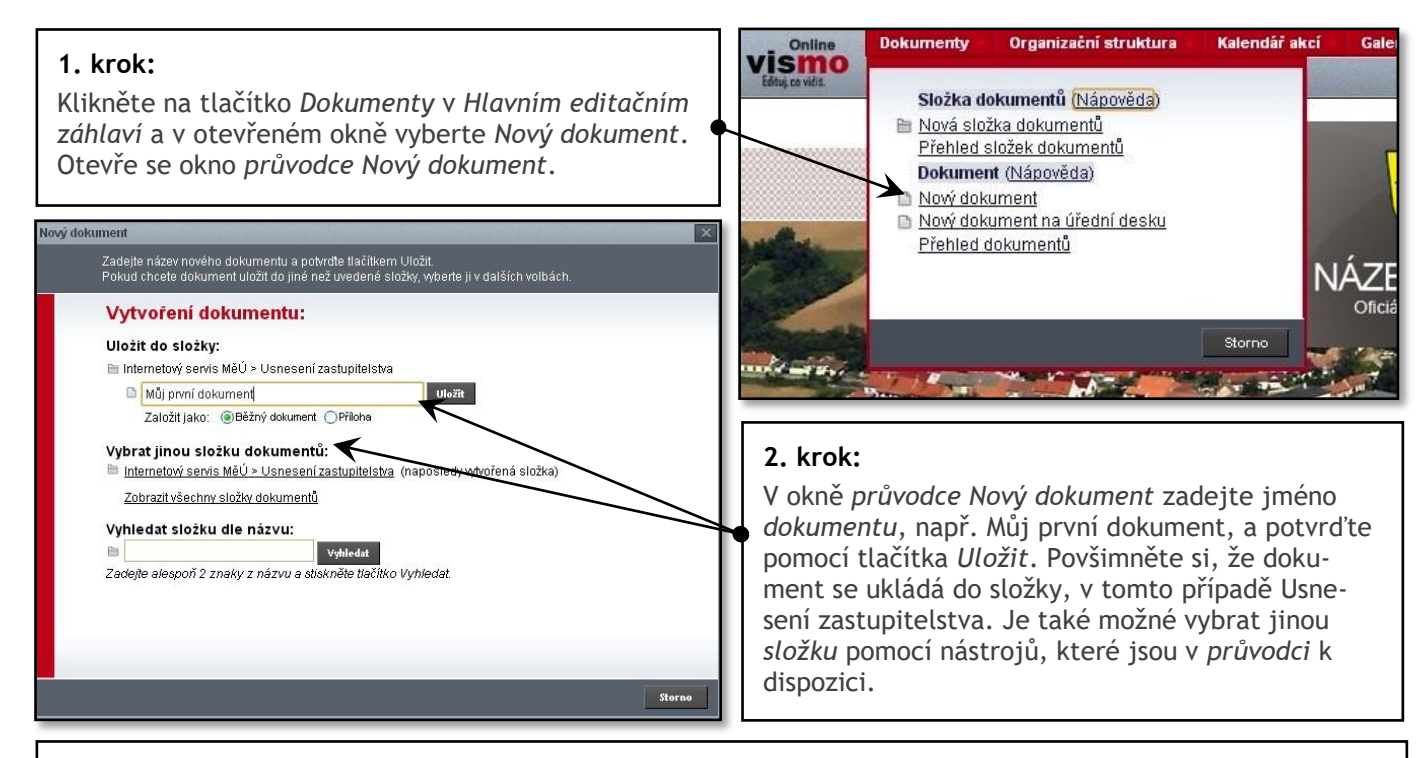

#### **3. krok:**

Na stránce nového *dokumentu* vložte obsah. Pravým tlačítkem myši klikněte na šedý pruh textu *dokumentu* a otevřete textový editor.

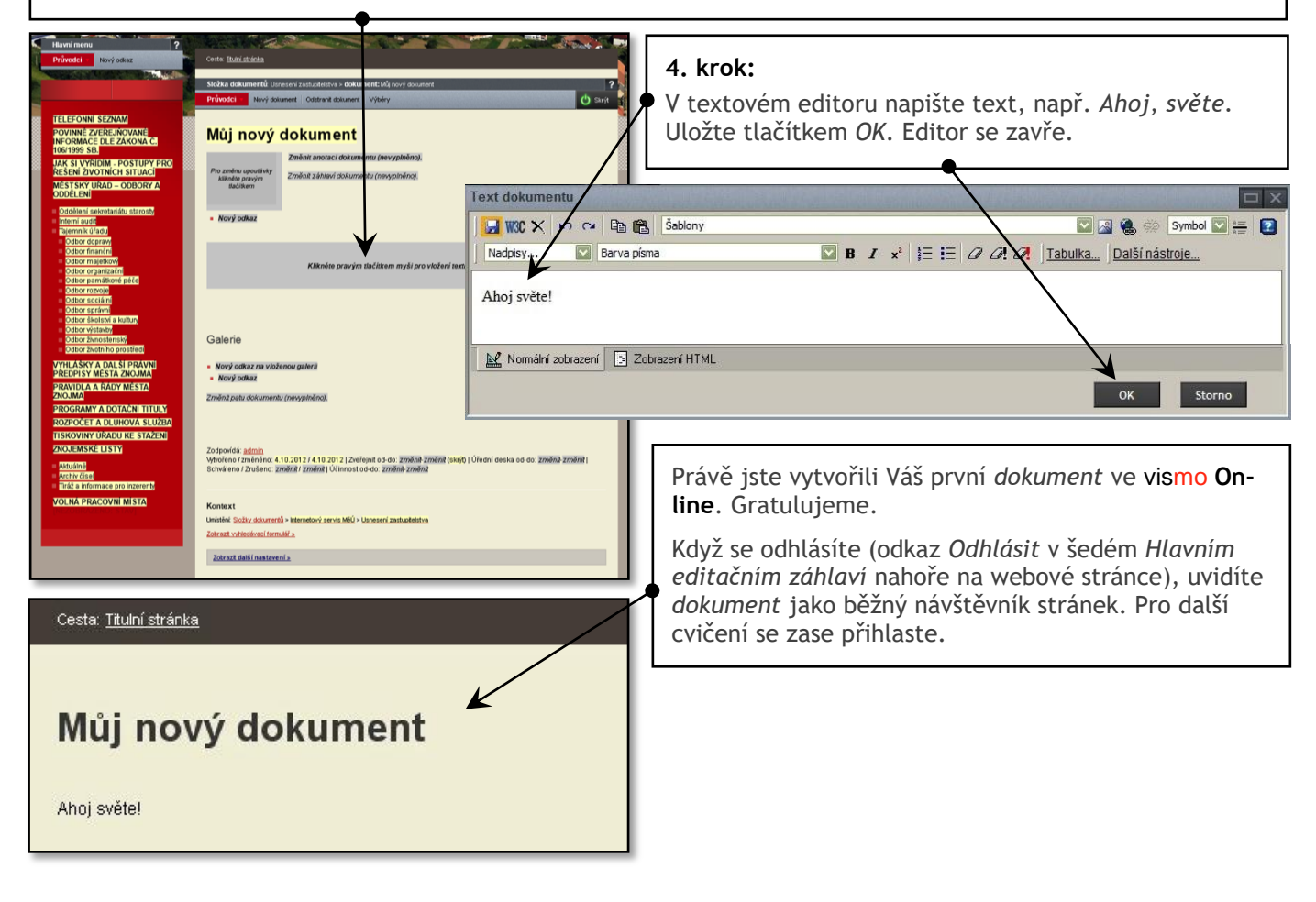

## **3. Editujeme text dokumentu**

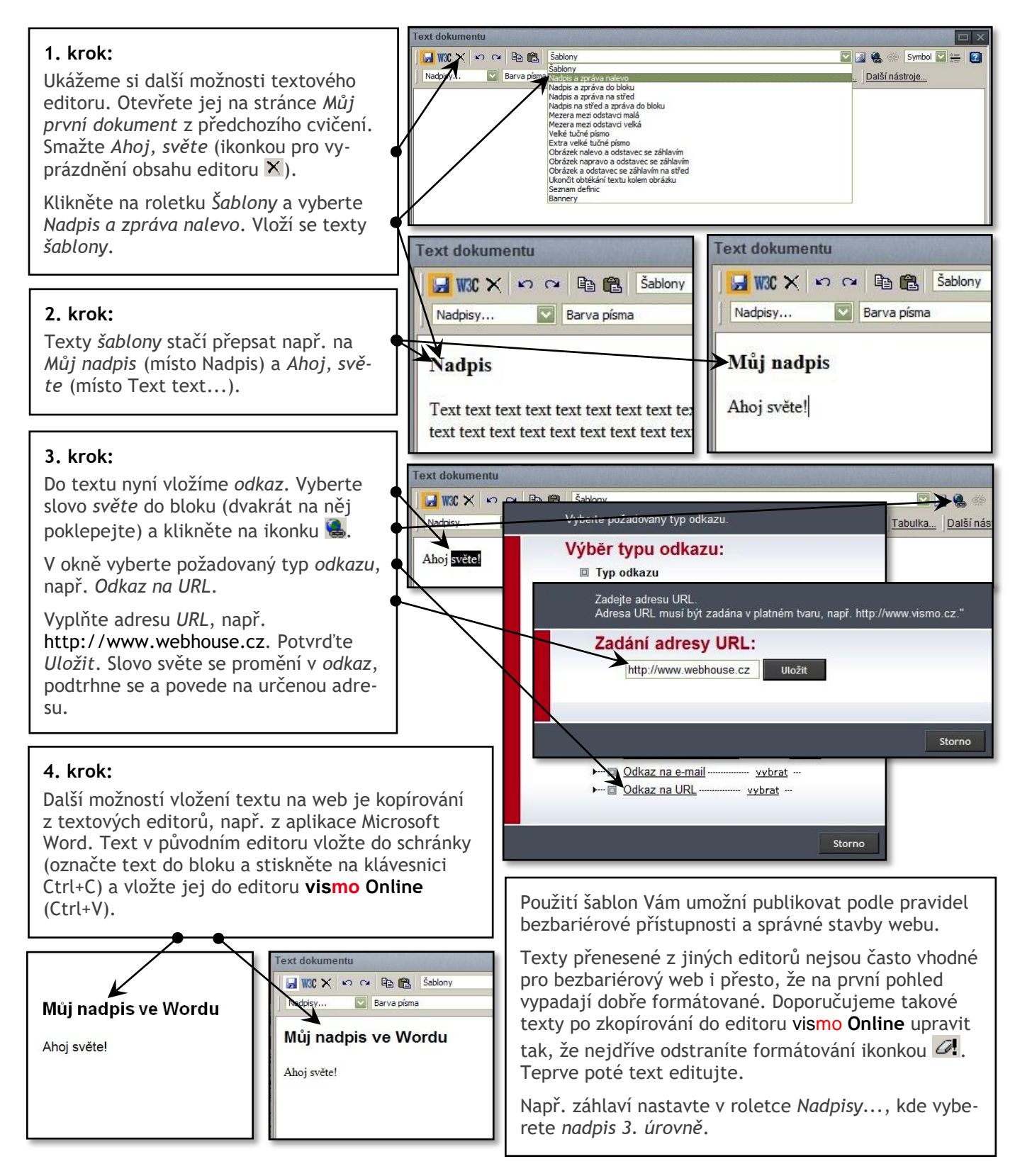

## **4. Vkládáme obrázek a přílohu dokumentu**

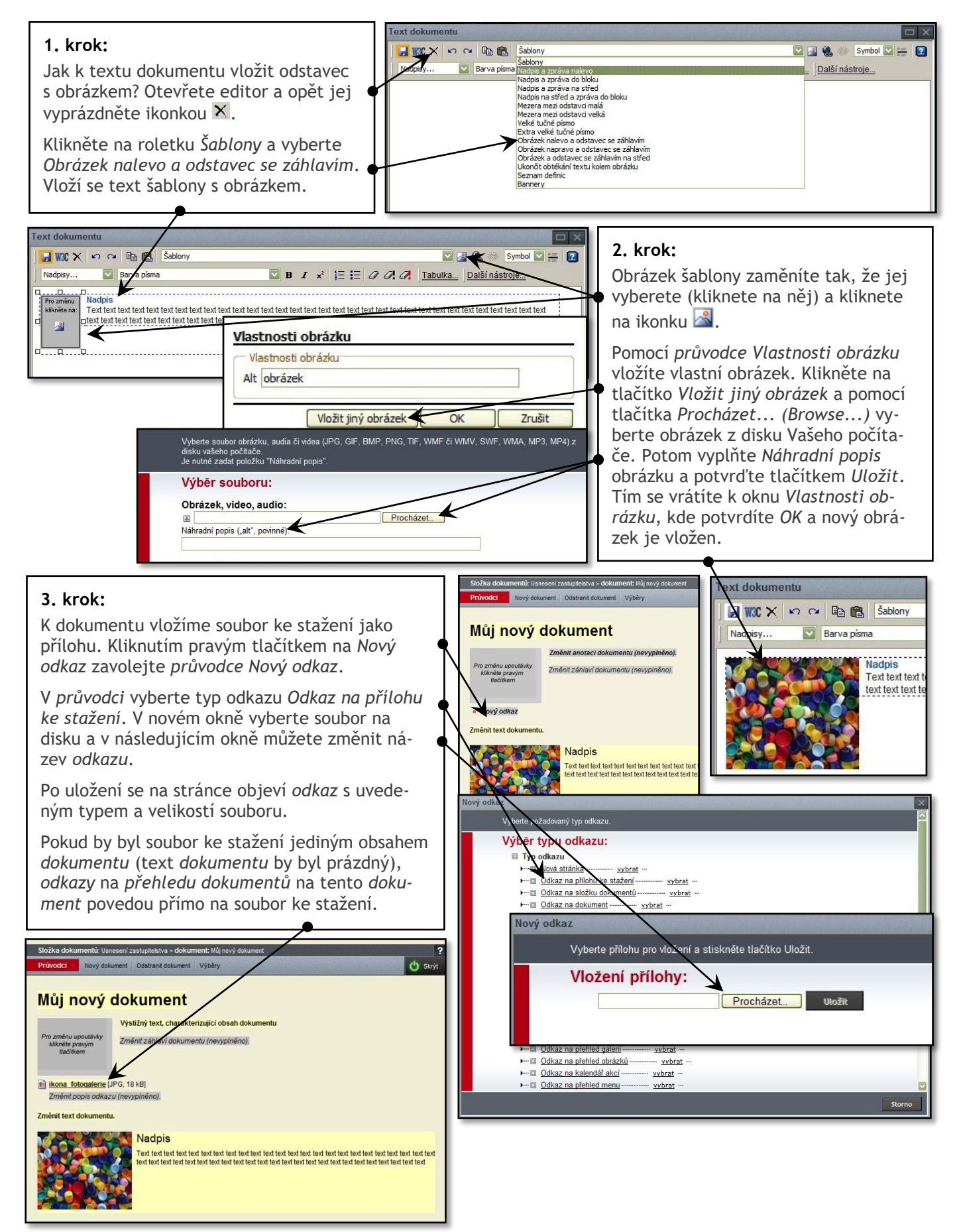

## **5. Anotace, výběry, data zveřejnění**

#### **1. krok:**

U názvu *dokumentu* může být krátký popis *anotace*. Zobrazte titulní stránku webu a u názvu dokumentu *Můj první dokument* otevřete *průvodce*. Do textového pole *Anotace* v okénku napište např. *Výstižný text, charakterizující obsah dokumentu*. Potvrďte *OK*.

*Anotaci* můžete také měnit přímo na stránce *dokumentu*. Otevřete *Můj první dokument* a použijte *průvodce* u *anotace* stejně, jako jsme si ukázali na titulní stránce. To je pravidlo **Edituj, co vidíš**.

#### **2. krok:**

Jak dokument zobrazit v oblasti *Vybrané dokumenty* na titulní stránce?

Klikněte na odkaz *Výběry* v *editačním záhlaví* dokumentu. V okénku zaškrtněte *Výběr dokumentu na titulní stránku >>> Vybrané dokumenty* a potvrďte *Uložit*. Výsledek uvidíte na titulní stránce. *Můj první dokument* není mezi *novými dokumenty*, ale objevil se mezi *vybranými dokumenty*. Zde bude zobrazen, dokud *výběr* nezrušíte.

### **3. krok:**

Jak nastavit, aby byl *dokument* zveřejněn jen po dobu jednoho týdne a poté se skryl?

Na stránce s *dokumentem* otevřete *průvodce* u textu *Zveřejnit od-do: změnit-změnit*. V okně vyplňte pole *Zveřejnit do* a uložte. Vložíte-li datum za týden, *dokument* se bude zobrazovat od dnešního dne do uvedeného datumu. Pokud vložíte včerejší datum, na titulní stránce jej již nenajdete a bude k dispozici jen v archivu ve své *složce dokumentů* nebo se jeho stav změní na *Skrytý* nebo se *nenávratně smaže*  (záleží, co vyberete v roletce *Po vypršení Zveřejnit do).*

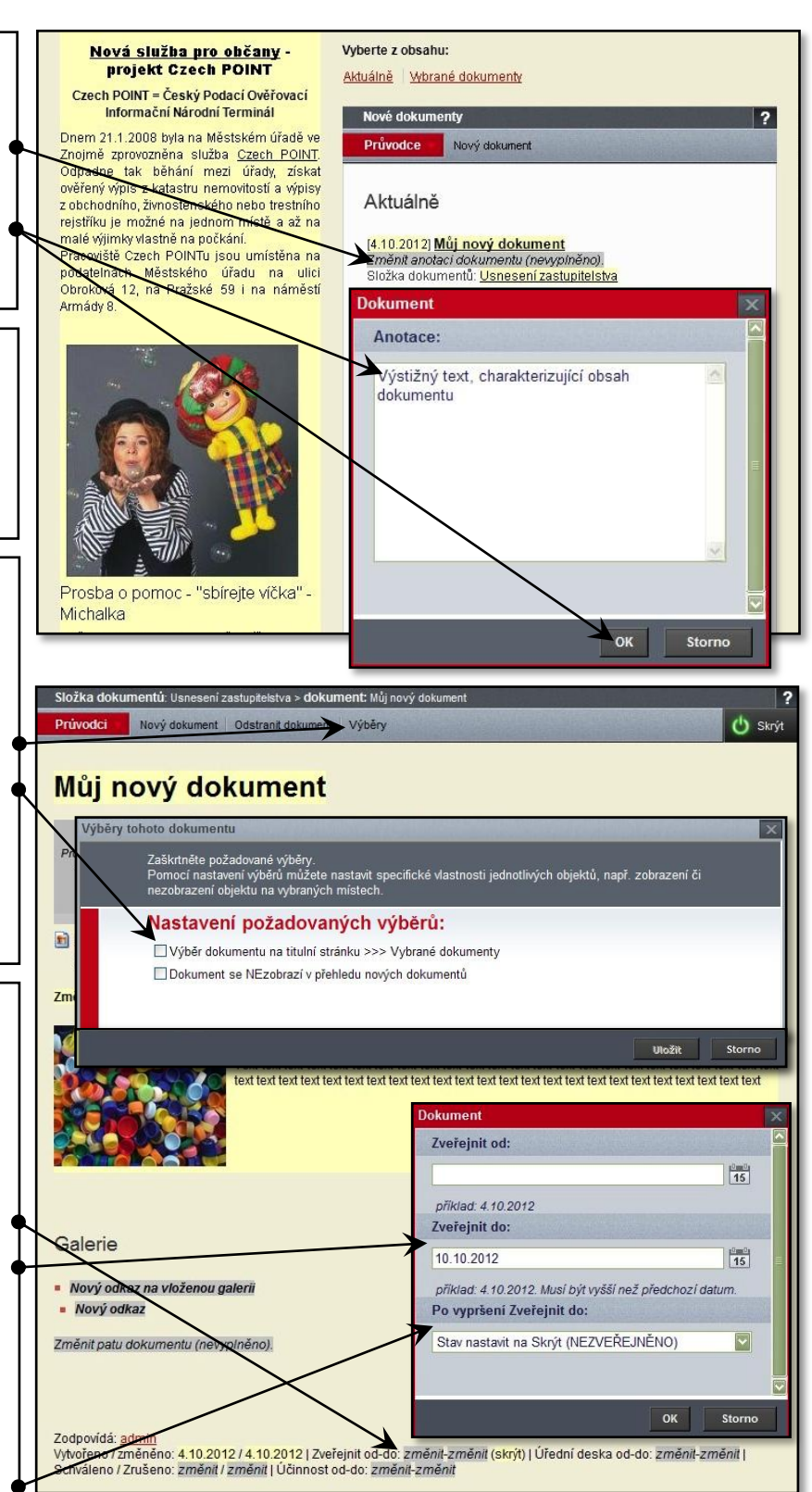

# **6. Organizační složka a osoba**

### **1. krok:**

Z *Lišty průvodců* založte novou *organizační složku Moje první složka* (Složky najdete pod tlačítkem *Organizační struktura*). Zobrazí se stránka s novou dosud prázdnou složkou.

### **2. krok:**

Do složky zařadíme novou *osobu* Jan Novák. Klikněte na tlačítko *Nová osoba* a postupujte podle pokynů. Zobrazí se stránka s novou *osobou*. Vložte *podobenku* zavoláním *průvodce* u *Nová podobenka* a vyplňte telefon.

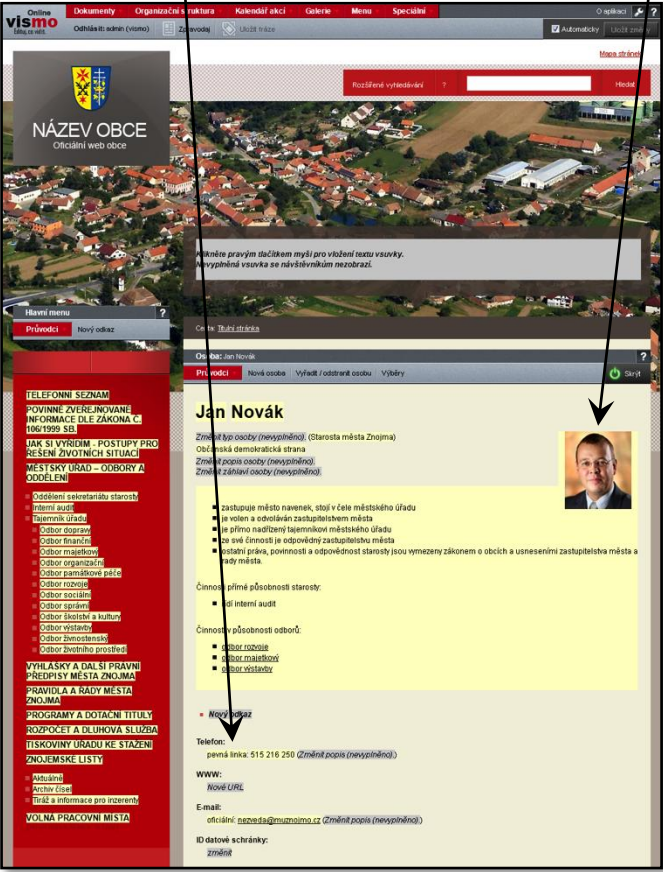

### **3. krok:**

*Jan Novák* má být *vedoucím* v *Moje první organizační složka*. Nastavení provedete v *průvodci* možností *Vedoucí organizační složky*. Pak se i na stránce *složky* zobrazí jméno vedoucího i s *podobenkou*.

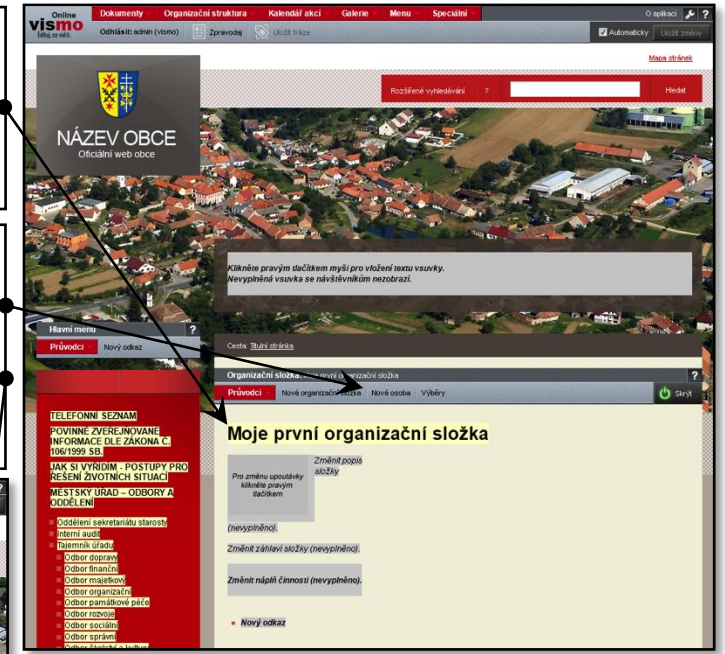

Protože jste *Jana Nováka* založili na stránce *Moje první organizační složka*, je automaticky do této složky zařazen. Podobně např. *dokument* založený na stránce *složky dokumentů* se zařadí do *složky*, ve které byl založen. Tomu ve vismo **Online** říkáme **pravidlo zachování kontextu**; *průvodci* zachovávají kontext stránky či oblasti stránky, kde jsou voláni.

Vraťme se k *Janu Novákovi*. Tuto *osobu* můžete podle potřeby zařadit i do dalších *organizačních složek* odkazem *Zařadit tuto osobu do složky* v *průvodci* na stránce *Jana Nováka*.

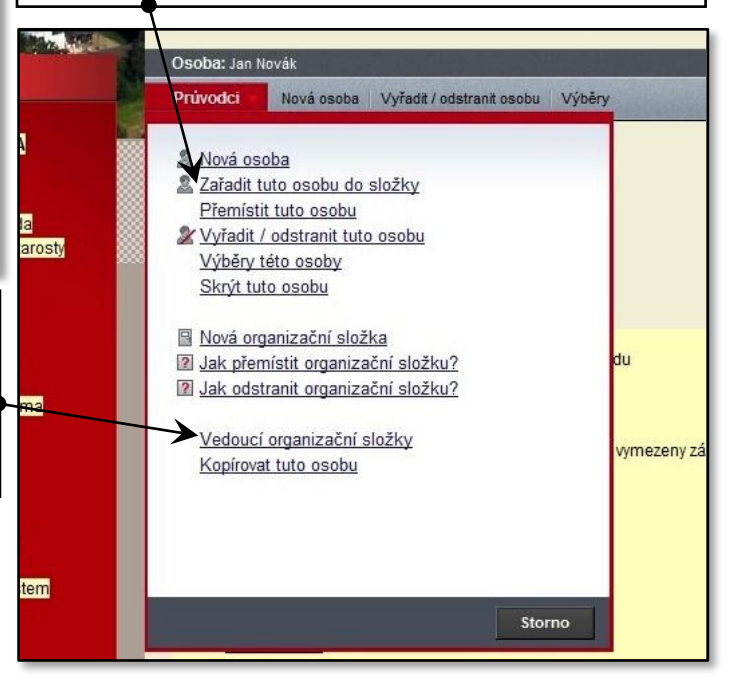

## **7. Galerie a obrázek**

#### **1. krok:**

Založení *galerie* Moje první fotogalerie (opět z *Lišty průvodců*): tlačítkem *Nový obrázek* (na stránce *galerie* či *obrázku*) vložte fotografie (nebo video, či audio) z disku Vašeho počítače. Velikost obrázků i náhledů **vismo Online** automaticky upraví pro potřeby webu.

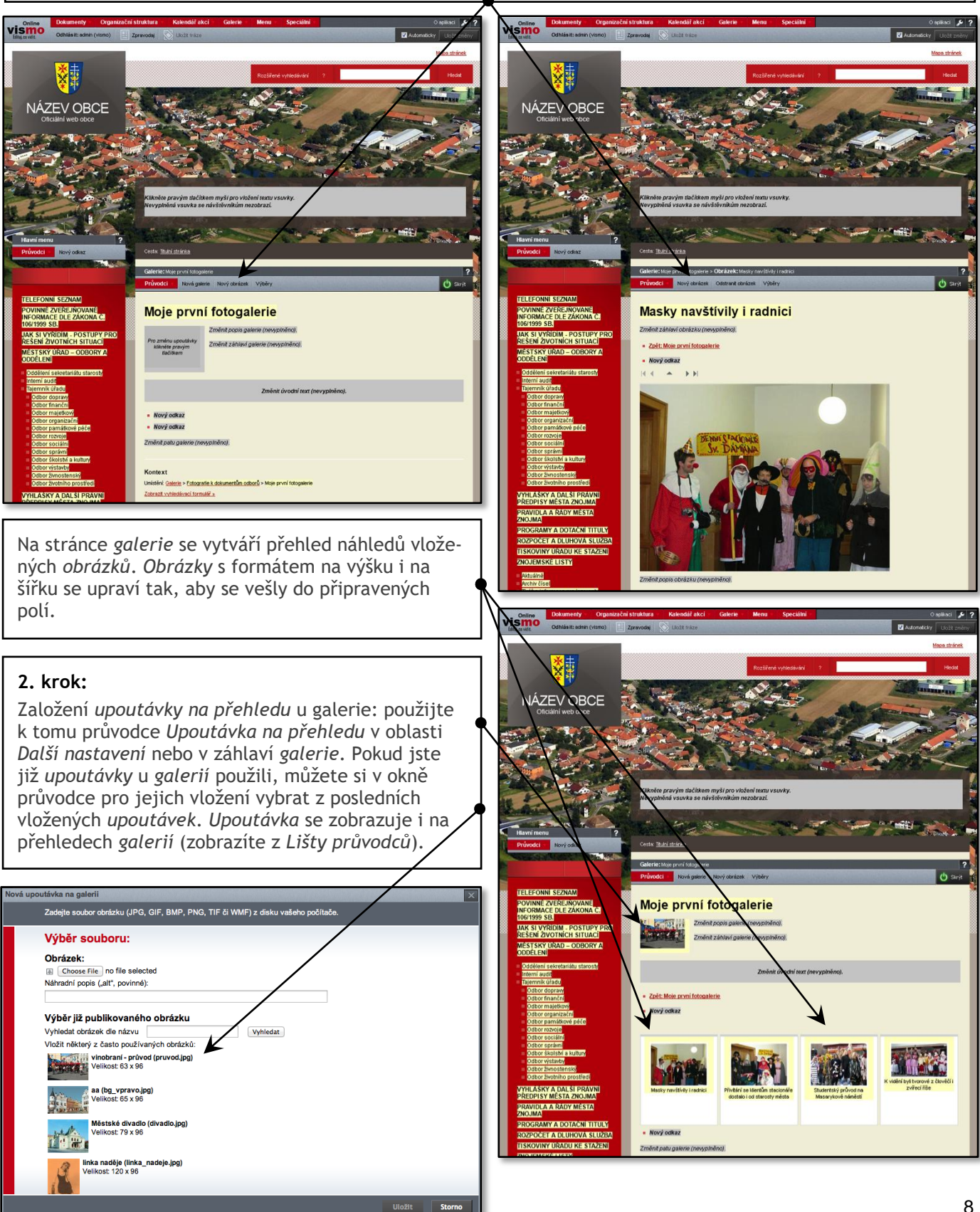

### **8. Menu a odkazy**

### **1. krok :**

Vložení *odkazu* vedoucího na stránku *Moje první fotogalerie* do *Hlavního menu* : pokud chcete *odkaz menu* umístit pod *odkaz Město a samospráva*, zavolejte *průvodce* právě u tohoto *odkazu* .

Po kliknutí na *Nový odkaz menu* se zobrazí nabídka typů odkazů – zvolte *Odkaz na galerii*.

#### **2. krok :**

V dalším okně *průvodce* se zobrazí nabídka nových *fotogalerií*. Klikněte na *Moje první fotogalerie*. V následujícím okně si

vyberte pozici *odkazu*. Systém nabídne vložení na nižší úroveň stromečku *odkazů menu*, pokud ale chcete odkaz na stejné úrovni jako je *odkaz Úřední deska*, klikněte na patřičnou linku *sem*, aby se *odkaz* přemístil. Potvrďte *OK* a *odkaz* je vytvořen.

Přejmenování nového *odkazu menu* Moje první fotogalerie na Fotogalerie Paříž: použijte k tomu *průvodce* u tohoto *odkazu*. Ale to už jistě víte.

![](_page_8_Picture_8.jpeg)

## **9. Změna hesla**

![](_page_9_Figure_1.jpeg)

Věříme, že vám ovládání webu s **vismo Online** nebude činit potíže.

Na cvičeních jste si vyzkoušeli práci podle pravidla **Edituj, co vidíš**, vyvinutém naší společností pro maximální názornost obsluhy. Nezapomeňte z webu smazat pokusné stránky z cvičení.

Pokud byste narazili na nejasnosti, kontaktujte svého obchodního zástupce nebo přímo společnost **WEBHOUSE, s.r.o.**, například pomocí *Zeptejte se online* v pravém horním rohu *lišty průvodců*.

Přejeme Vám mnoho zdaru s **vismo Online**.

### **10. Dodatek pro města a obce**

#### **1. krok:**

Povinně zveřejňované informace jsou ve **vismo Online** řešeny jako *menu*. Zobrazíte je z *Lišty průvodců* (*odkaz* dole). Klikněte na *odkaz* 1. název a na stránce *organizační složky* vaší obce vyplňte kontaktní informace. Ty se pak zobrazí i na stránce Povinně zveřejňované informace. Ostatní položky užívejte jako běžné *odkazy* menu. Založte tedy nejdříve potřebné *dokumenty* a pak na ně veďte *odkazy* menu (použijte *průvodce* u jednotlivých *odkazů*, zde *odkaz* Změnit tento *odkaz menu*).

![](_page_10_Picture_3.jpeg)

#### Zodpovídá: admin

Vytvořeno / změněno: 20.11.2012 / 20.11.2012 | Zveřejnit od-do: 30.11.2012-24.12.2012 (skrýt) | Úřední deska od-do: 30.11.2012-24.12.2012 | Schváleno / Zrušeno: změnit / změnit | Účinnost od-do: změnit-změnit **Dokument** 

![](_page_10_Picture_6.jpeg)